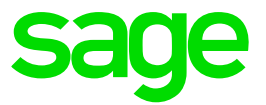

# **Sage 50**

# Personalizaciones Base

**Sage** Ver. 2020.6.17

# **Introducción a las Personalizaciones Base**

Sage 50 aumenta su propuesta de valor con la posibilidad de realizar **desarrollos a medida, los cuales pueden llegar a ser representativos de una operativa habitual**, transformándose en Personalizaciones Base.

Una Personalización Base **continúa siendo un desarrollo a medida de cliente** con todas sus connotaciones y particularidades de despliegue y soporte. La ventaja de una personalización base consiste en la posibilidad de adquirir un desarrollo a medida paquetizado con un coste muy inferior al que supondría realizar el desarrollo desde cero. De igual forma facilita una base de desarrollo a utilizar en caso de que sea necesario ampliar las posibilidades actuales de la Personalización Base.

A continuación, detallamos la relación de los Addons paquetizados disponibles como personalización base junto a una breve descripción de su funcionamiento.

- **[EDI](#page-2-0)**
- **[CONFIRMING](#page-3-0)**
- **[IMPORTADOR DE ALBARANES DE COMPRA](#page-4-0) Y VENTA**
- **[SINCRONIZACIÓN MÚLTIPLE](#page-6-0)**
- **[GESTIÓN DE MEDIDAS](#page-8-0) EN ARTÍCULOS**
- **LOTE [INFORMATIVO](#page-11-0) EN VENTAS**
- **[ECONNECT](#page-12-0)**
- **[REFERENCIAS DE ARTÍCULOS PARA CLIENTES](#page-13-0)**
- **[IMPRESIÓN ENCOLUMNADA DE TALLAS](#page-15-0)**

La contratación de Personalizaciones Base debe realizarse a partir de los canales habituales de Preventa [\(preventa.s50.es@sage.com\)](mailto:preventa.s50.es@sage.com) y **siempre bajo un documento de alcance**.

# <span id="page-2-0"></span>**Personalización Base EDI**

#### **Breve resumen de funcionalidades**

Permite el intercambio de información entre Sage 50 y los proveedores de servicios EDICOM y CATANET, facilitando el trabajo entre distribuidores al por mayor de productos (por ejemplo, grandes centros comerciales) y los fabricantes de dichos productos.

El cliente deberá contratar los servicios de EDI por su cuenta.

#### **Empresas a las que va destinado**

Empresas que necesitan comunicación vía EDI

#### **Identificación:**

- Id: 1
- Addon: EDIDOC
- Artículos:
	- o Addon + primera plataforma: **MOD-EDI**
	- o Plataforma adicional: **MBS50EDIPLAD**

#### **Detalle de funcionamiento**

Una vez realizada la configuración inicial incluida en la modificación base (configuración de la plataforma y cliente EDI), se deben indicar los datos adicionales de los artículos en el nuevo botón EDI que aparece en la botonera de los artículos:

En el menú "Documentos EDI" que aparece en ventas, existen las opciones para realizar:

- Recepción masiva de pedidos
- Envío masivo de albaranes
- Envío masivo de facturas
- Envío masivo relación de facturas

En los pedidos y albaranes de EDI, se muestra una etiqueta en la cabecera del documento. Desde ambas pantallas es posible introducir los datos manualmente y marcarlo como EDI.

NOTA: El formato de los ficheros a utilizar para los clientes que no tengan campos especiales, será el estándar. En el caso que precise campos especiales, deberá enviarse el mapa de datos a utilizar y se valorará los cambios necesarios en un presupuesto aparte.

### <span id="page-3-0"></span>**Personalización Base CONFIRMING**

#### **Breve resumen de funcionalidades**

Permite generar un fichero de confirming bancario a partir de una remesa de pago existente. Se encuentran disponibles los modelos para "La Caixa", "Santander", "Sabadell" y "Bankinter".

#### **Empresas a las que va destinado**

Empresas que necesitan enviar órdenes de pago al banco.

#### **Identificación:**

- $Id: 2$
- Addon: CONFIRMING
- Artículos:
	- o CaixaBank: **MBS50CCAIXA**
	- o Banco de Santander: **MBS50CSANTAND**
	- o Banc de Sabadell: **MBS50CSABADEL**
	- o Bankinter: **MBS50CBANKINT**

#### **Detalle de funcionamiento**

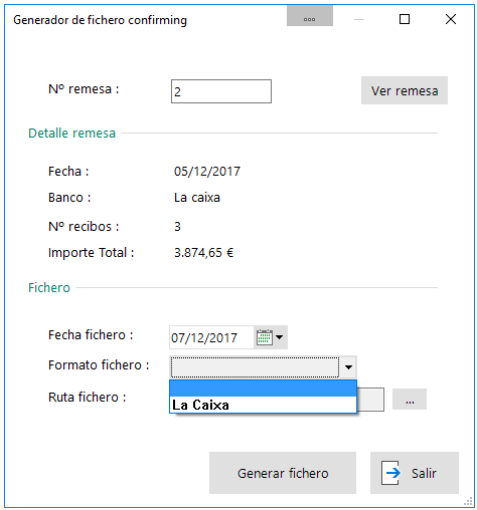

Una vez introducido el número de remesa bancaria de pago se presentarán los valores de fecha, banco, número de recibos e importe total. El usuario también tendrá la opción de navegar a la remesa mediante el botón "Ver remesa".

Una vez identificada la remesa se podrá indicar una fecha y el formato que se desee generar. En el desplegable "Formato fichero" se mostrarán aquellos que el cliente tenga contratados. Por último, deberá indicar el nombre del fichero que desea generar.

Una vez seleccionados todos los parámetros necesarios, el usuario deberá pulsar el botón "Generar fichero" para procesar el confirming y generar el fichero correspondiente según el nombre indicado.

# <span id="page-4-0"></span>**Personalización Base IMPORTADOR DE ALBARANES COMPRA Y VENTA**

#### **Breve resumen de funcionalidades**

Permite importar albaranes de compra/venta a partir de un fichero de Excel con una estructura determinada.

El fichero de ventas deberá disponer de las siguientes columnas: serie de venta (\*), número de albarán (\*), código de cliente (\*), fecha de venta (\*), código de almacén (\*), forma de pago (\*), código de vendedor (\*), código de artículo, unidades de venta, precio unitario de venta, primer descuento y segundo descuento.

El fichero de compras deberá disponer de las siguientes columnas: número de albarán (\*), código de proveedor (\*), fecha de compra (\*), código de almacén (\*), forma de pago (\*), código de artículo, unidades, precio de compra, primer descuento y segundo descuento.

(\*) Los campos de cabecera deberán ser los mismos para todos los registros tanto para los albaranes de compra como para los de venta.

El fichero Excel en su primer registro deberá contener el nombre de los campos según se muestra a continuación:

- **COMPRAS**: ALBARAN, PROVEEDOR, FECHA, ALMACEN, FORMA PAGO, ARTICULO, UNIDADES, PRECIO, DTO1, DTO2
- **VENTAS**: SERIE, ALBARAN, CLIENTE, FECHA, ALMACEN, FORMAPAGO, VENDEDOR, ARTICULO, UNIDADES, PRECIO, DTO1, DTO2

#### **Empresas a las que va destinado**

Empresas que necesitan importar albaranes de venta/compra a partir de un fichero Excel.

#### **Identificación:**

- $Id: 3$
- Addon: IMPALBEXCEL
- Artículo: **MBS50ALBCOMVE**

#### **Detalle de funcionamiento**

Los formularios de importación de venta y compra son muy similares.

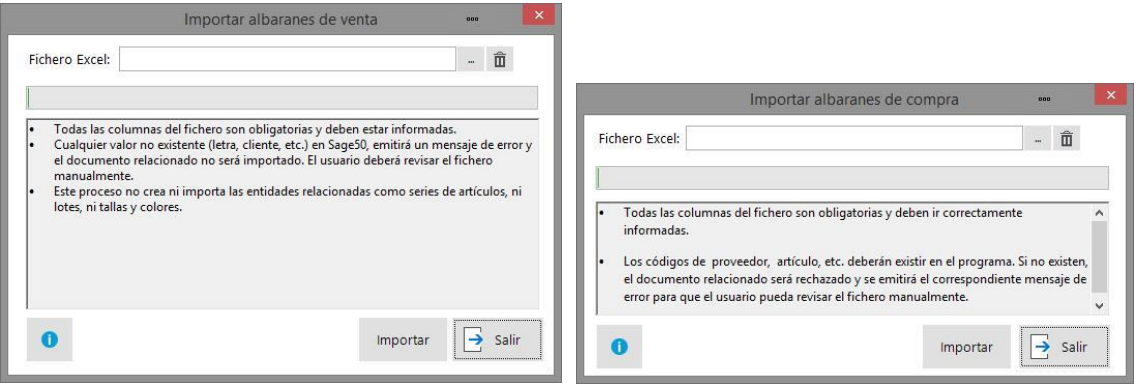

La diferencia está en el mensaje que presenta puesto que en cada caso se proporciona la información necesaria acorde con la naturaleza de los datos que se van a importar.

El botón de información muestra la estructura del fichero a importar en cada caso.

El funcionamiento es muy sencillo. Basta con indicar el fichero Excel que se desea importar y pulsar el botón "Importar". Las incidencias que se produzcan durante el proceso se visualizarán al final como notificaciones del propio Sage 50.

La importación no gestiona ninguna información que no se encuentre en el fichero tal como trazabilidad, tallas y colores, series… Los documentos importados, entrarán en la gestión de Sage 50 sin ningún trato especial.

A continuación, mostramos las estructuras de ambos ficheros de ventas y compras respectivamente tal y como se detallan en los correspondientes botones de ayuda.

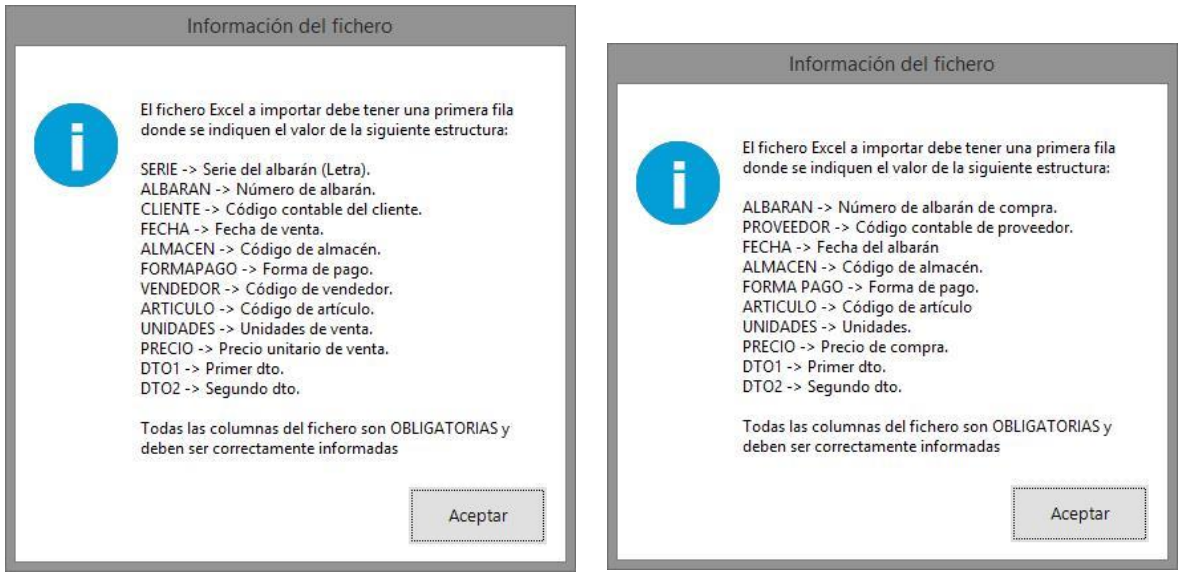

#### **NOTAS IMPORTANTES:**

- No se tendrá en cuenta los datos de la ficha del cliente, del proveedor ni del artículo.
- El IVA se aplicará según funcionamiento estándar.
- Valida los códigos de artículo, cliente/proveedor, serie, forma de pago, vendedor y almacén. Aquellos códigos que no tengan correspondencia en Sage50 no se crearan.
- Valida que la fecha sea correcta, que pertenezca al ejercicio actual y que el mes correspondiente no se encuentre cerrado contablemente.
- Los datos de cabecera deben repetirse en todos los registros del mismo documento. Si por error, en el fichero aparecen datos distintos de cabecera para un mismo documento, se tomarán como referencia siempre los del primer registro.

# <span id="page-6-0"></span>**Personalización Base SINCRONIZACIÓN MÚLTIPLE**

#### **Breve resumen de funcionalidades**

Permite sincronizar la información de artículos, familias, subfamilias, marcas, tarifas, precios de artículos, códigos de barras y características de los artículos entre grupos de empresas distintos.

#### **Empresas a las que va destinado**

Va destinado a empresas que dispongan de varios grupos de empresas tipo central-sucursal, cuyos datos de artículos necesitan que sean los mismos tanto en la central como en las sucursales. Con este Addon, automáticamente se actualizan los artículos de las delegaciones a partir de la central. Cada delegación deberá estar creada como un grupo de empresas distinto.

Es importante remarcar que cada grupo de empresas deberá tener las mismas longitudes de campo, como códigos de artículo, código de familia, etc.

#### **Identificación:**

- Id: 5
- Addon: MULTSINC
- Artículo: **MBS50MULTISIN**

#### **Detalle de funcionamiento**

En primer lugar, disponemos de una configuración donde podemos indicar los grupos activos y las tablas que queremos sincronizar.

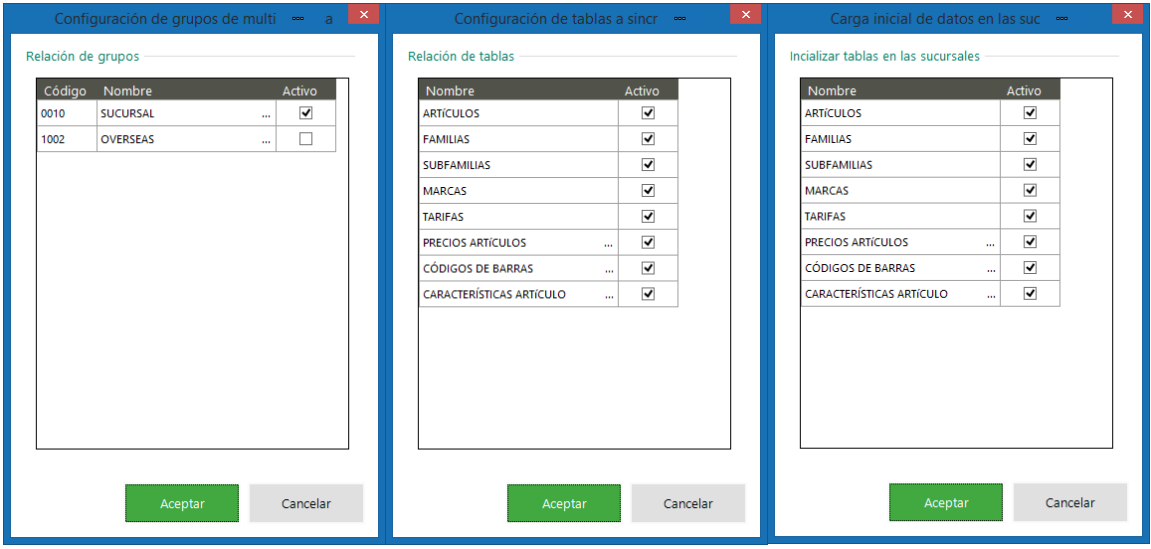

Cada vez que se modifica cualquier dato de las entidades de artículos, familias, subfamilias, marcas, tarifas, precios de artículos, códigos de barras o características de los artículos, automáticamente se actualizan los datos en todas las delegaciones configuradas.

También se dispone de un registro de peticiones donde puede verse el detalle de las sincronizaciones.

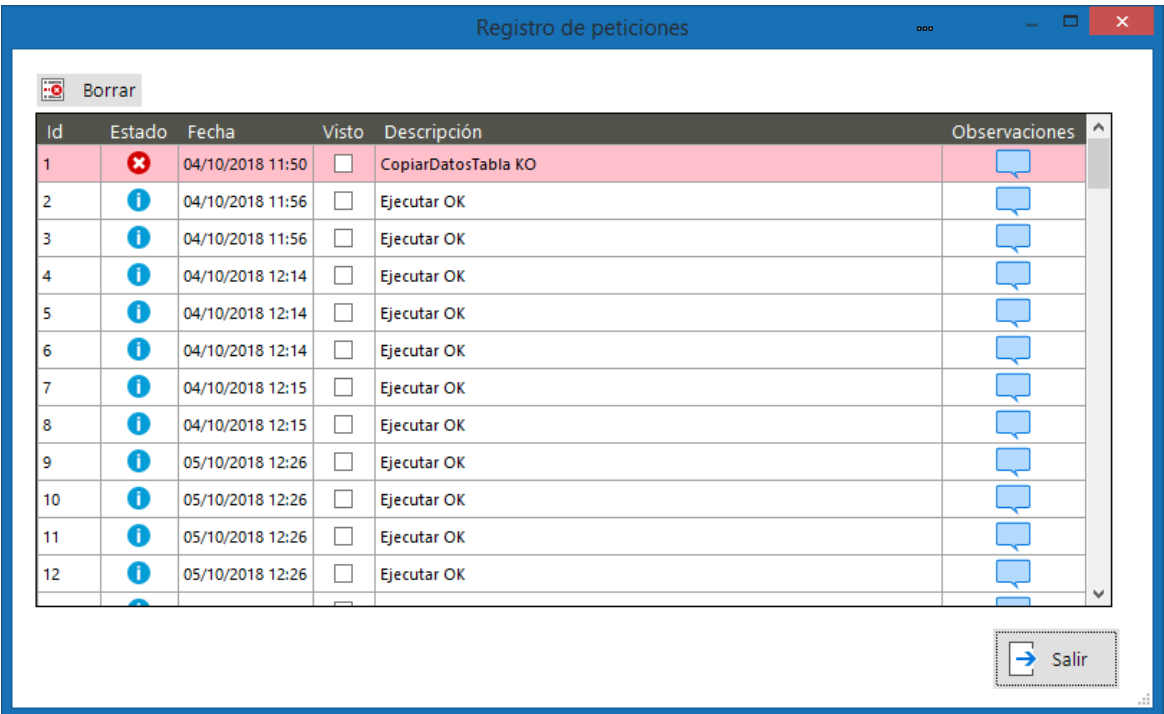

 $\mathsf I$ 

# <span id="page-8-0"></span>**Personalización Base GESTIÓN DE MEDIDAS EN ARTÍCULOS**

#### **Breve resumen de funcionalidades**

Permite definir medidas en los artículos e introducirlas en los documentos de compra y venta. Además, cuenta con varios listados y varias adaptaciones especiales para el control del stock por medidas y piezas.

#### **Empresas a las que va destinado**

Va destinado a empresas que necesiten indicar medidas en los artículos y detallarlas en los correspondientes documentos de compra, venta y stock como empresas del sector de la madera. El Addon permitirá al usuario identificar el tipo y las medidas en el artículo, detallar en la compra y la venta dichas medidas y llevar el control de stock ya sea por unidades (metros lineales, cuadrados, cúbicos…) o por piezas. Además, se activan varios nuevos listados que incluyen el detalle de las medidas.

# **Identificación:**

- Id: 6
- Addon: MEDIDAS
- Artículo: **MBS50MEDIDAS**

#### **Detalle de funcionamiento**

En primer lugar, disponemos de una configuración general a nivel de empresa.

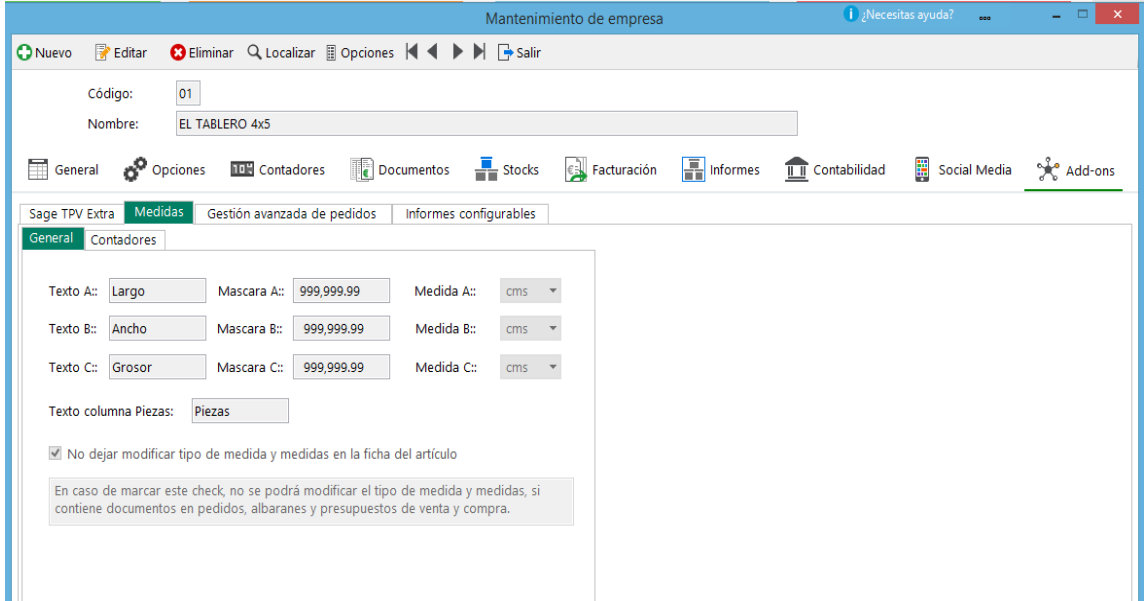

Tenemos un nuevo mantenimiento de tipos de medidas…

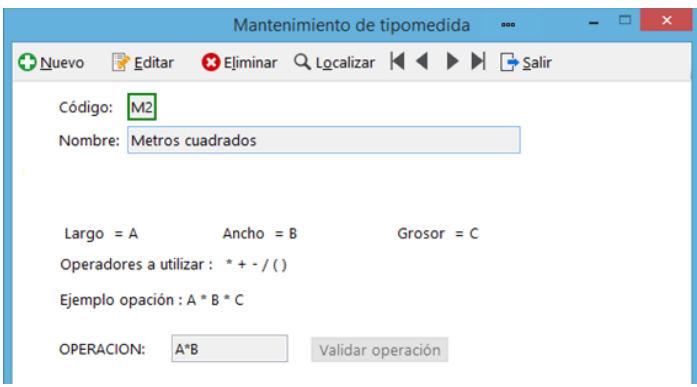

Nuevos campos en la ficha del artículo…

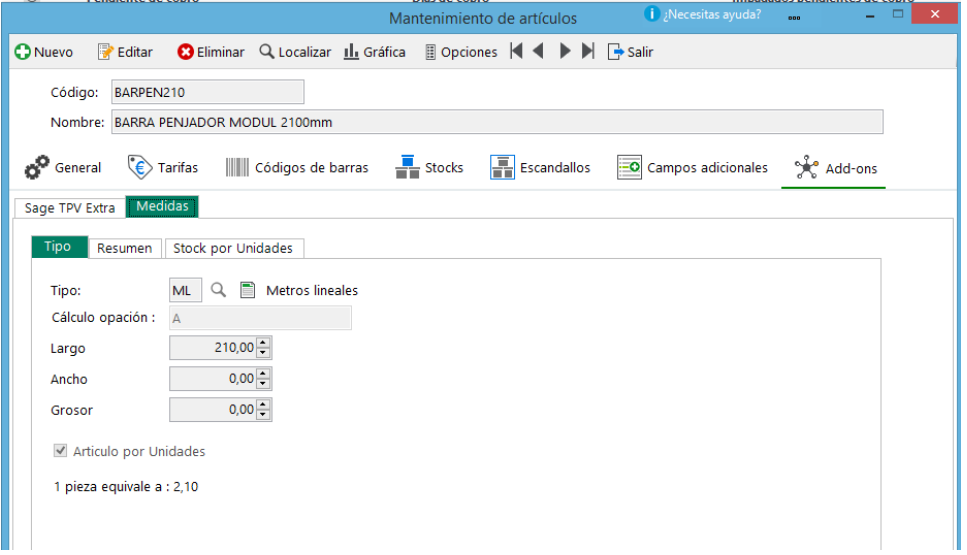

Nuevas columnas en los documentos de compra, venta y stock…

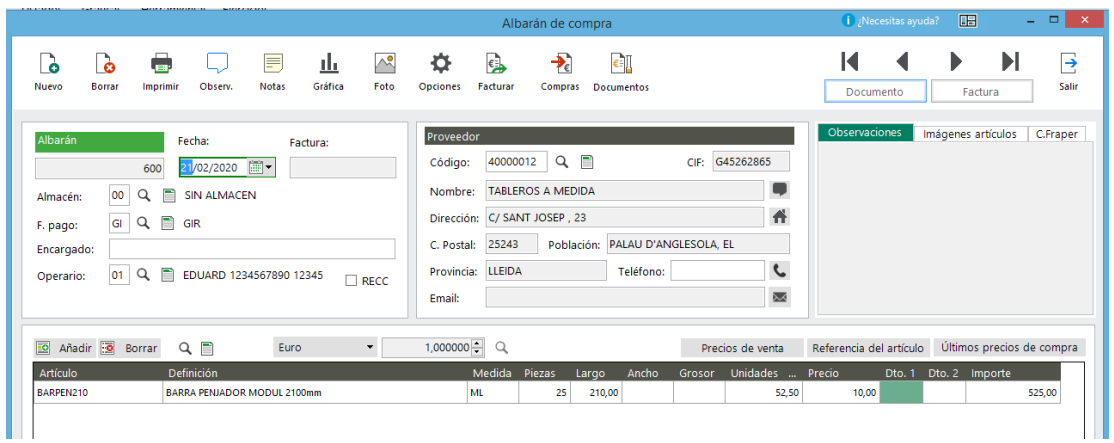

Con todo esto vamos a poder visualizar en la ficha del artículo tanto el stock general como el stock por piezas según tengamos el artículo configurado.

Se habilitan también las columnas de las medidas en los traspasos correspondientes…

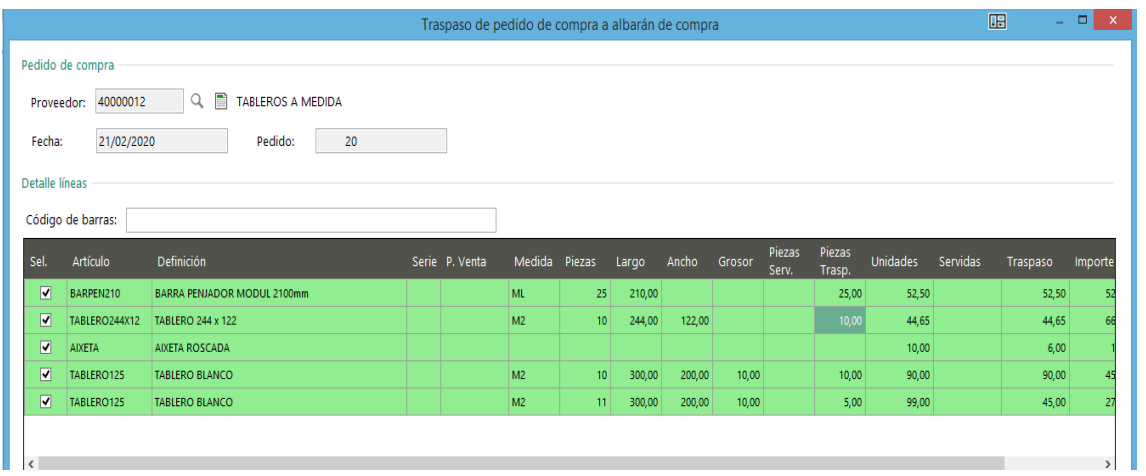

Dichas nuevas columnas están disponibles para su inclusión en las correspondientes impresiones de los documentos de compra y venta.

En el Addon se activan los siguientes nuevos listados:

- Listado de Valoración de Stock Medidas
- Cuenta Corriente Medidas
- Artículo bajo mínimos Medidas
- Albaranes de venta Medidas

Para una mayor información se puede solicitar el manual completo del Addon. En él se amplía el detalle de su funcionalidad y se incluye información referente a las posibles incompatibilidades con otros Addons.

# <span id="page-11-0"></span>**Personalización Base LOTE INFORMATIVO EN VENTAS**

#### **Breve resumen de funcionalidades**

Permite visualizar una columna "lote" en el albarán y factura de venta. Opcionalmente también permite visualizar una columna "caducidad" informativa. Las columnas son imprimibles desde los informes correspondientes. También incluye un listado de ventas por lote.

#### **Empresas a las que va destinado**

Va destinado a empresas que necesiten realizar un control más simple de su trazabilidad. Simplemente que necesiten indicar el lote en la venta y que no necesiten realizar otro seguimiento más exhaustivo.

#### **Identificación:**

- Id: 7
- Addon: LOTESINF
- Artículo: **MBS50LOTEINF**

#### **Detalle de funcionamiento**

El Addon, modifica la pantalla de albaranes y facturas de venta para añadir una nueva columna 'LOTE' entre los campos descripción y unidades donde el usuario, manualmente, puede introducir el Lote vendido para ese artículo y esas unidades. Este campo es un campo texto. ALFANUMÉRICO DE 20 posiciones. Al introducir el código del artículo saltará al campo LOTE y posteriormente a unidades, precio… (funcionamiento estándar).

Opcionalmente se podrá activar la columna caducidad, que será de tipo fecha y podrá ser calculada a partir de los días indicados en el mantenimiento de empresa.

En el caso de entrar factura de venta directamente no se podrá indicar el número de lote. El usuario deberá navegar al albarán de venta generado e introducir el lote manualmente.

En el momento en el que se genere la factura de venta, este campo de albaranes ya no será editable.

Estos nuevos campos (lote\_man y caducidad\_man) están disponibles para que se puedan añadir en los informes de impresión tanto del albarán como de la factura de venta.

En la ficha del artículo no haría falta de indicar si trabaja con trazabilidad o no. En el caso de tener activo el módulo de trazabilidad sería cuestión de desactivarlo para que no entre en conflicto con la modificación.

El Addon dispone también de un nuevo listado de ventas por lote.

# <span id="page-12-0"></span>**Personalización Base ECONNECT**

#### **Breve resumen de funcionalidades**

El **ECONNECT** para Sage50 permite que una aplicación externa pueda consultar parte de la información que se encuentra en su base de datos.

#### **Empresas a las que va destinado**

Empresas que necesitan conectividad con su Sage50.

#### **Identificación:**

- Id: 8
- Addon: ECONNECT
- Artículo: **MBS50ECONNEC**

#### **Detalle de funcionamiento**

El principal objetivo es que cualquier aplicación externa (sea o no web) pueda conectar con Sage50c. Para ello, deberemos utilizar la arquitectura que mostramos a continuación.

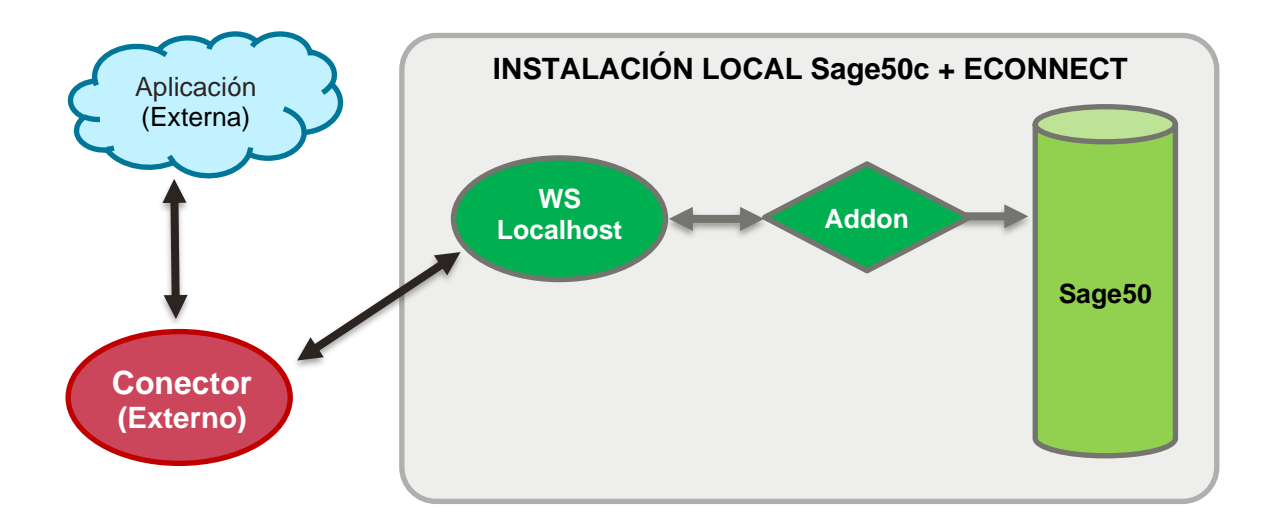

Es responsabilidad del cliente contratar una empresa especializada en su plataforma externa para el desarrollo del *conector* que actúe de puente entre dicha plataforma y Sage50c tal y como se indica en el esquema anterior.

El cliente también será responsable de publicar, abrir puertos, IP… para que el WS sea accesible desde el exterior de la red del cliente.

**En este sentido, el cliente también será responsable de aplicar los correspondientes protocolos de seguridad que estime más oportunos.**

 $\overline{\phantom{a}}$ 

Importante!

# <span id="page-13-0"></span>**Personalización Base REFERENCIAS DE ARTÍCULOS PARA CLIENTES**

#### **Breve resumen de funcionalidades**

Permite introducir una referencia de cliente en el mantenimiento de artículos. Equivalente a las referencias de proveedores, nos permite identificar que codificación usa cada cliente para los artículos.

#### **Empresas a las que va destinado**

A todas aquellas que necesiten un sistema de codificación de sus artículos por codificación propia y codificación por cliente.

#### **Identificación:**

- Id: 9
- Addon: REFERCLI
- Artículo: **MBS50REFERCL**

#### **Detalle de funcionamiento**

El Addon permite introducir en el mantenimiento de artículos un código de articulo por cliente:

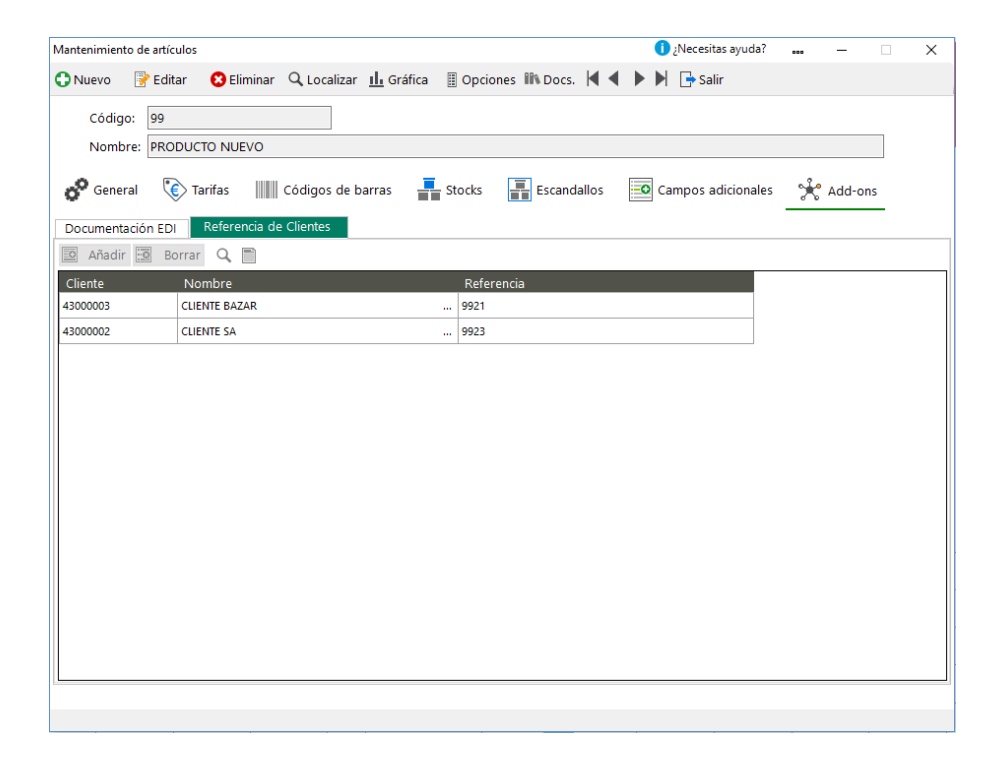

Al realizar un documento de venta (presupuesto, pedido o albarán) permitirá introducir la referencia de cliente en lugar del código de articulo, al introducirlo sustituirá el código del cliente por el interno y la referencia quedará asociada a una columna nueva:

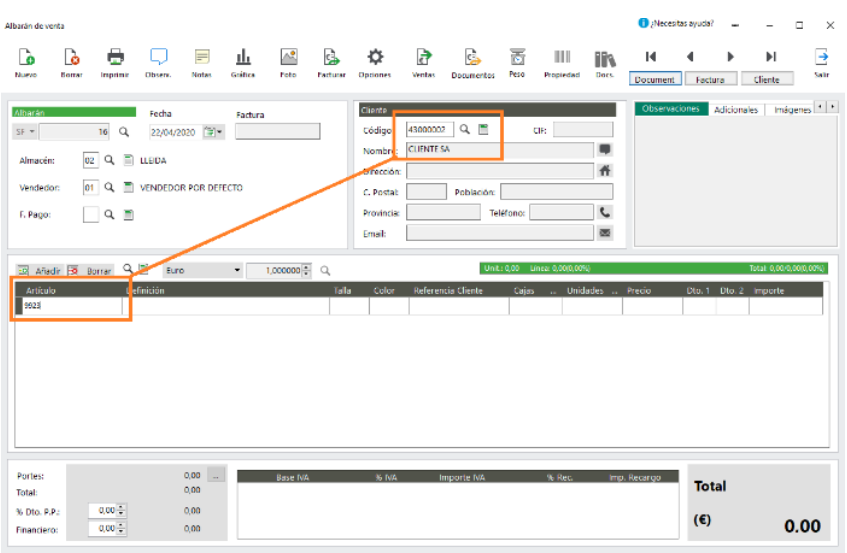

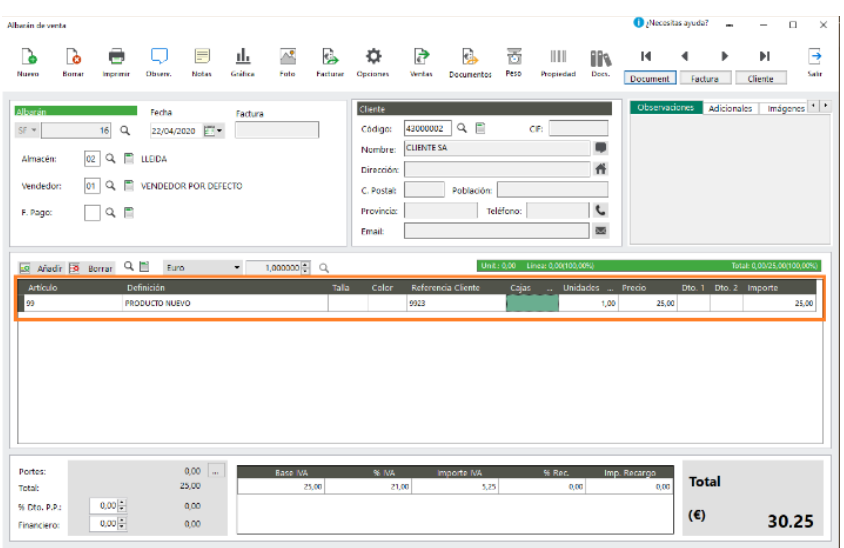

Al introducir directamente el código de artículo si este tiene una referencia para el cliente de la cabecera, la columna referencia se actualizará automáticamente. La columna referencia se podrá imprimir en los diferentes documentos de venta.

El Addon incluye un listado de referencia por cliente artículo.

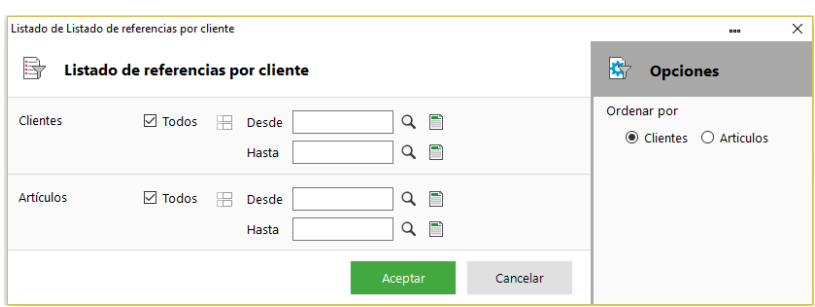

# <span id="page-15-0"></span>**Personalización Base IMPRESIÓN ENCOLUMNADA DE TALLAS**

#### **Breve resumen de funcionalidades**

Permite realizar la impresión de los documentos de pedidos, albaranes y facturas de venta de forma que se presenten las unidades de las distintas tallas en distintas columnas.

#### **Empresas a las que va destinado**

Empresas que trabajan con tallas y colores.

#### **Identificación:**

- Id: 10
- Addon: IMPTALL
- Artículo: **MBS50IMPTALL**

#### **Detalle de funcionamiento**

El Addon prepara la impresión de los documentos de pedidos, albaranes y facturas de venta para poder imprimir las unidades de los distintos artículos de forma encolumnada por talla.

La impresión de las distintas líneas de los documentos se ordena por código de artículo y color presentando por cada uno de ellos tantas columnas como tallas con las unidades correspondientes. Estas columnas se ordenan según el campo orden indicado en la ficha de cada talla.

Está claro que el número de columnas posible en el documento impreso estará condicionado al ancho del papel y al tamaño de las columnas que se incorporen.

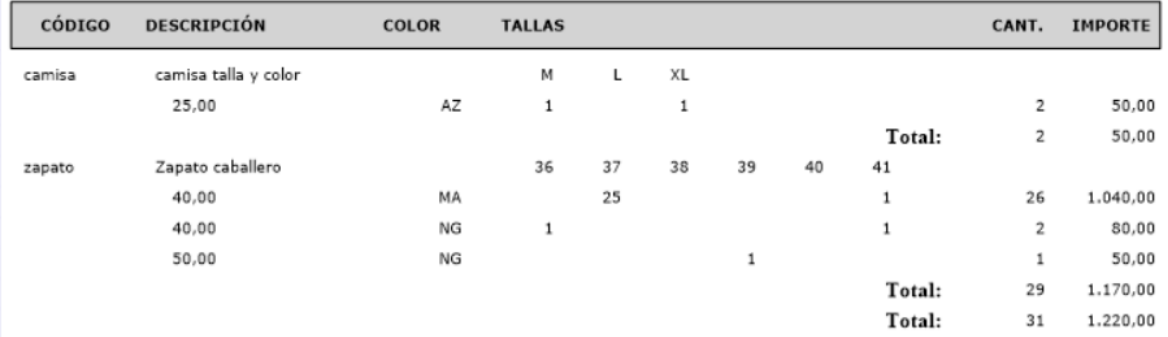